# **Einleitung**

Die Anbindung bewährter Branchenlösungen ist schon immer Ziel unserer Programmentwicklung gewesen.

MÖBELPILOT bietet u.a. auch eine Datenschnittstelle zu führenden Finanzbuchhaltungssystemen an. Mit dieser Lösung werden heute Finanzbuchhaltungen in Deutschland, Österreich, Luxemburg und Italien bedient.

Diese Dokumentation beschreibt sowohl die bidirektionale Datenübertragung, also die Übertragung in beide Richtungen, wie aber auch die unidirektionale Variante.

Ein bidirektionaler Datenaustausch findet mit den Finanzbuchhaltungen Status Q der Softwarefirma Abacus sowie Perfacto des Softwarehauses gff (SHD) statt.

Unidirektional läuft der Datenaustausch mit den Produkten der Firmen DATEV, Simba, Lexware sowie den länderspezifischen Lösungen in Österreich, Luxemburg und Italien.

Die Datenschnittstelle wird als kostenpflichtiges Zusatzmodul angeboten und muss freigeschaltet werden. Die Einrichtung oder Änderung der Finanzbuchhaltungsparameter sollte immer in Absprache mit dem Support erfolgen.

## **Finanzbuchhaltungs-Parameter**

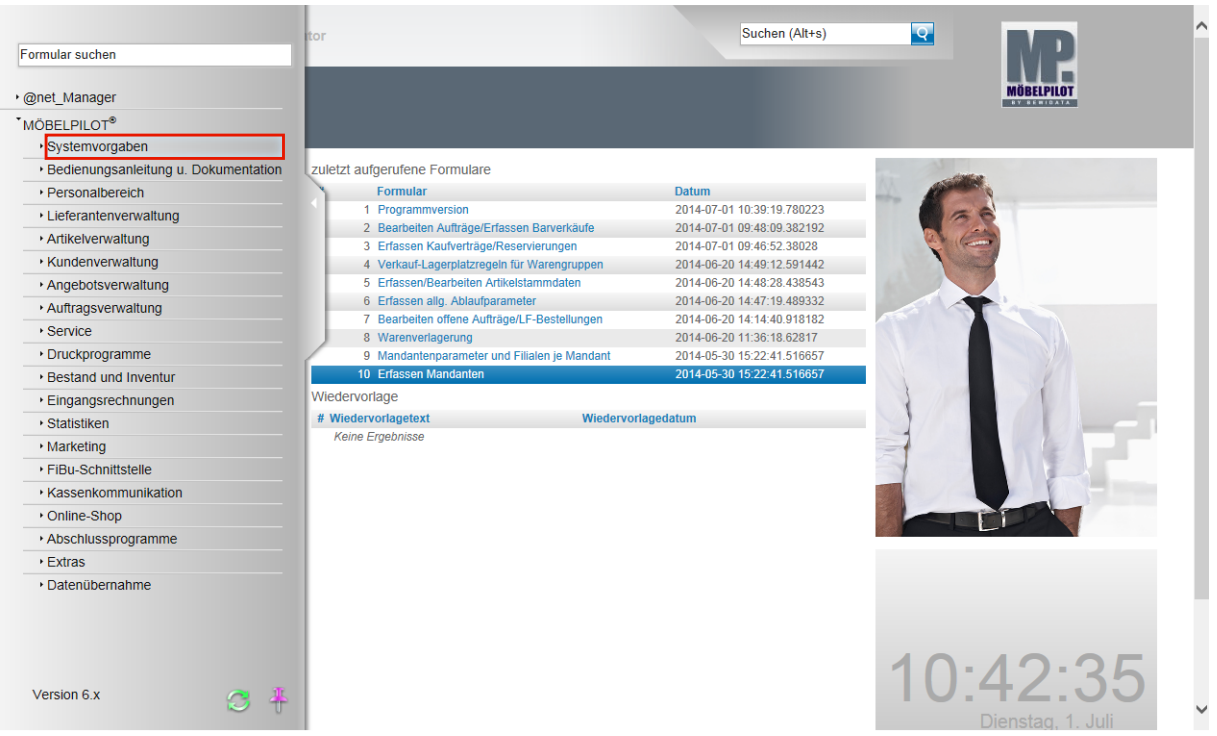

Klicken Sie auf den Hyperlink **Systemvorgaben**.

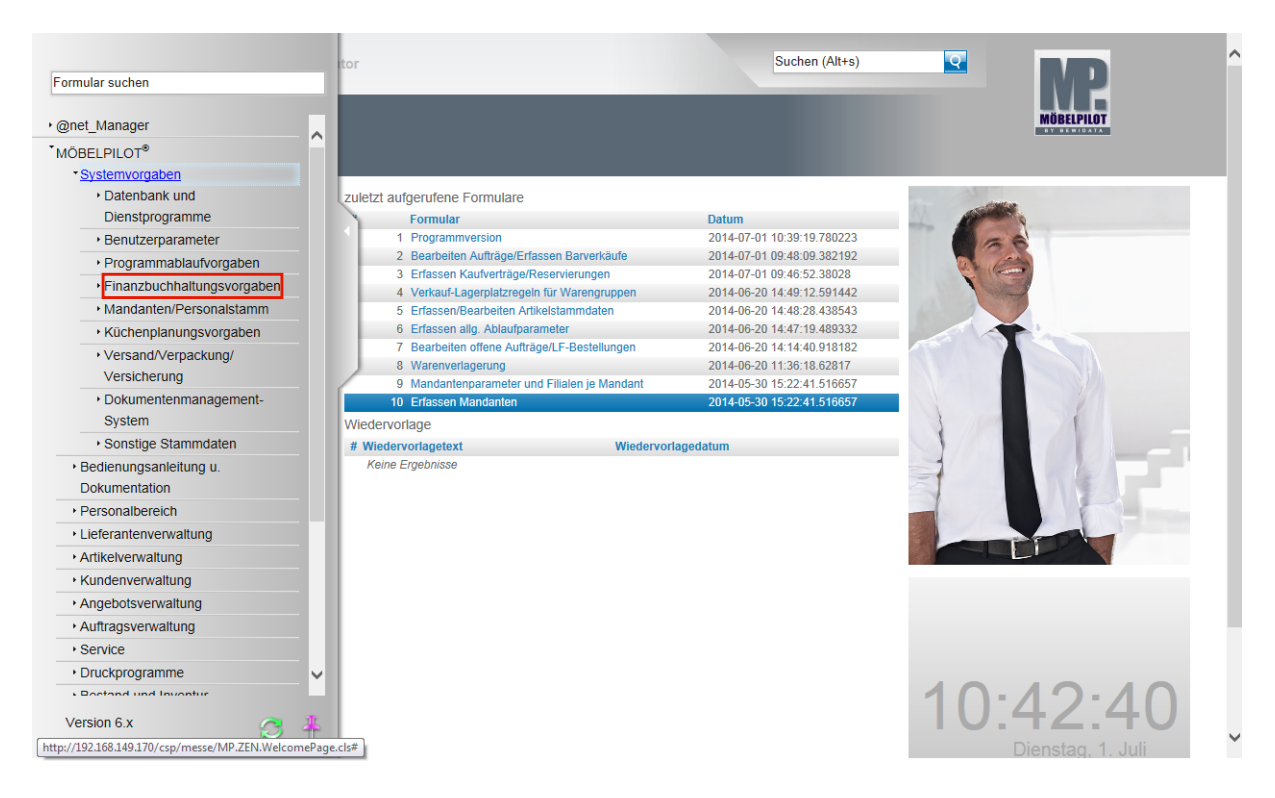

Klicken Sie auf den Hyperlink **Finanzbuchhaltungsvorgaben**.

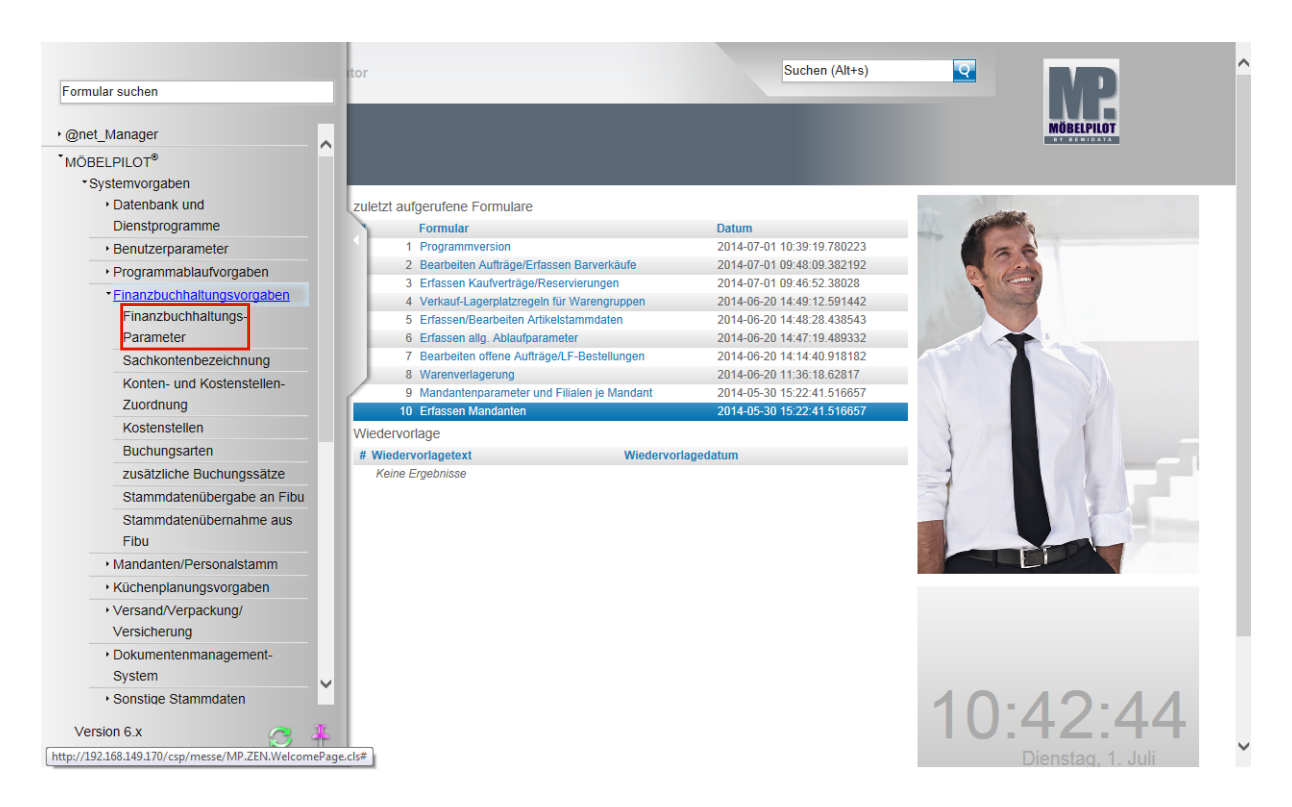

### Klicken Sie auf den Hyperlink **Finanzbuchhaltungs-Parameter**.

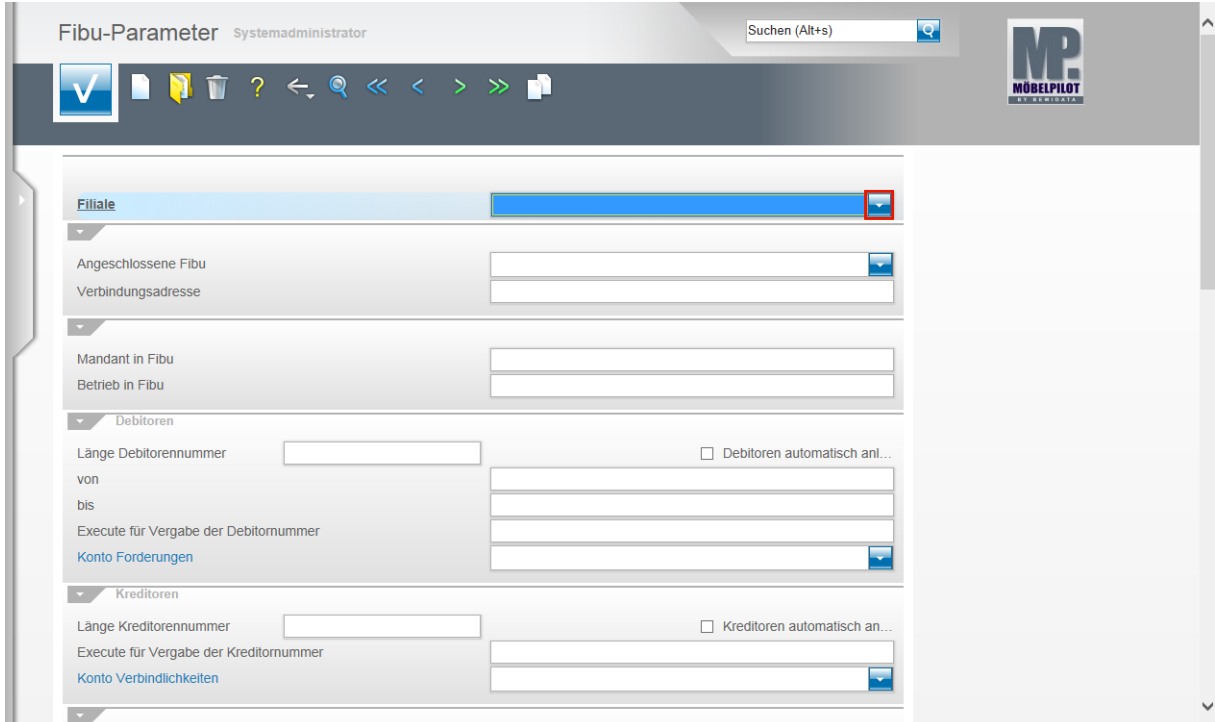

Wenn Sie die Finanzbuchhaltungsschnittstelle nutzen, dann ist es wichtig zu wissen, dass alle Vorgaben filialweise gesetzt werden. Demnach müssen Sie bei Filialbetrieben die Parametervorgaben entweder mehrmals erfassen oder ggf. über die Kopierfunktion auf weitere Filialen übertragen. Andernfalls erhalten Sie im Laufe der Nutzung Fehlermeldungen die darauf hinweisen, dass z.B. Kontovorgaben für eine Filiale fehlen und daher keine Buchung abgesetzt werden kann.

Klicken Sie im Feld **Filiale** auf die Schaltfläche **Öffnen**.

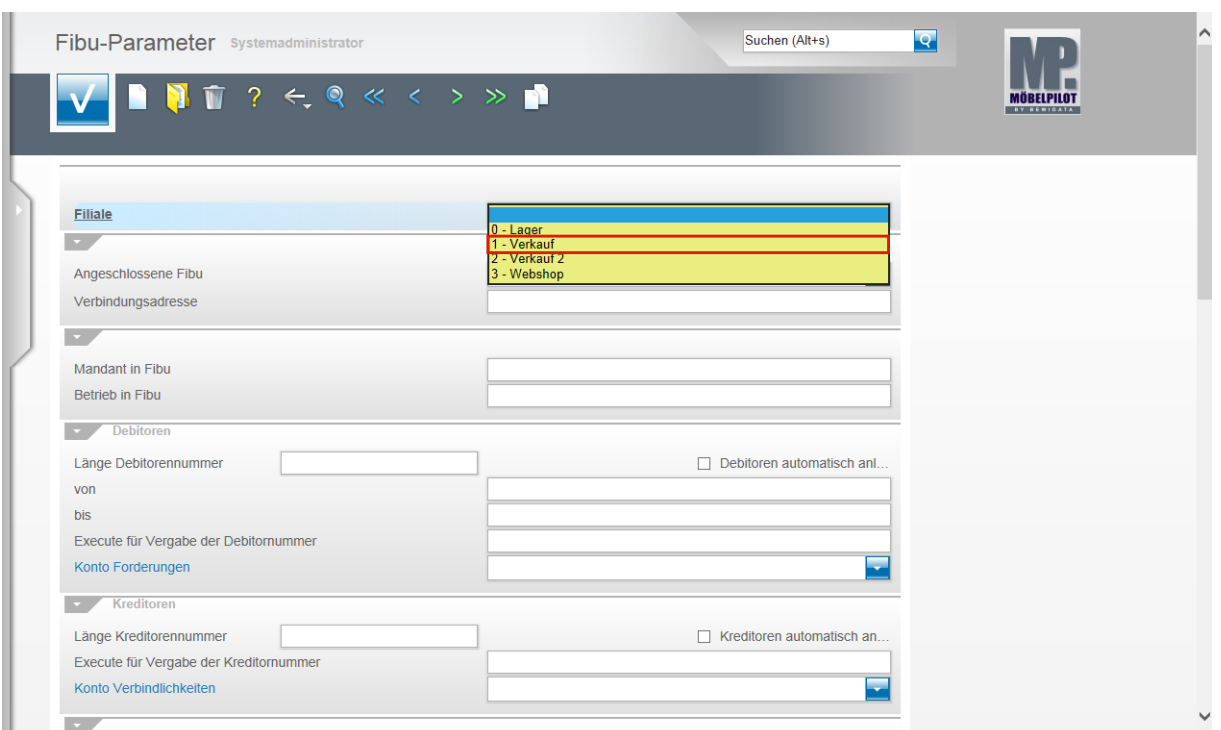

Wählen Sie aus der Übersicht die Filiale aus, für die die Parameter eingepflegt werden sollen.

Beispiel: Klicken Sie auf den Listeneintrag **1 - Verkauf**.

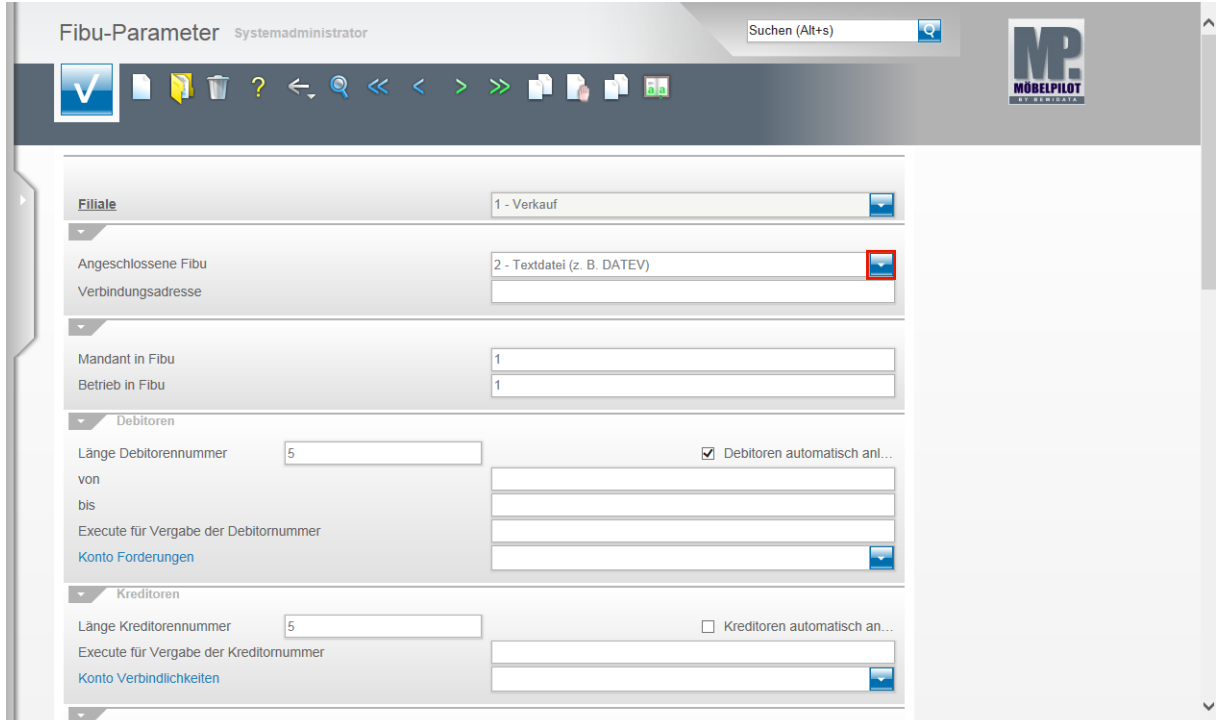

Im Feld **Angeschlossene FiBu** wird nun festgelegt, welche FiBu angesprochen werden soll. Klicken Sie zunächst auf die Schaltfläche **Öffnen**.

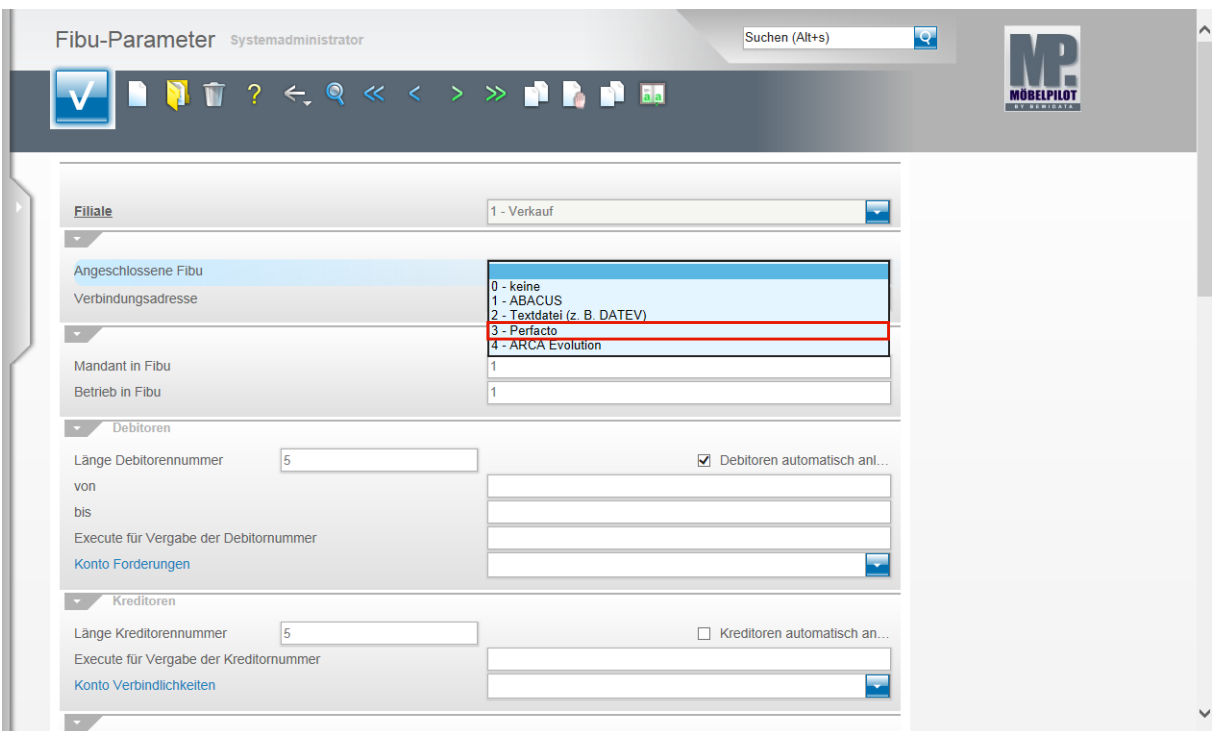

Beispiel: Klicken Sie auf den Listeneintrag **3 - Perfacto**.

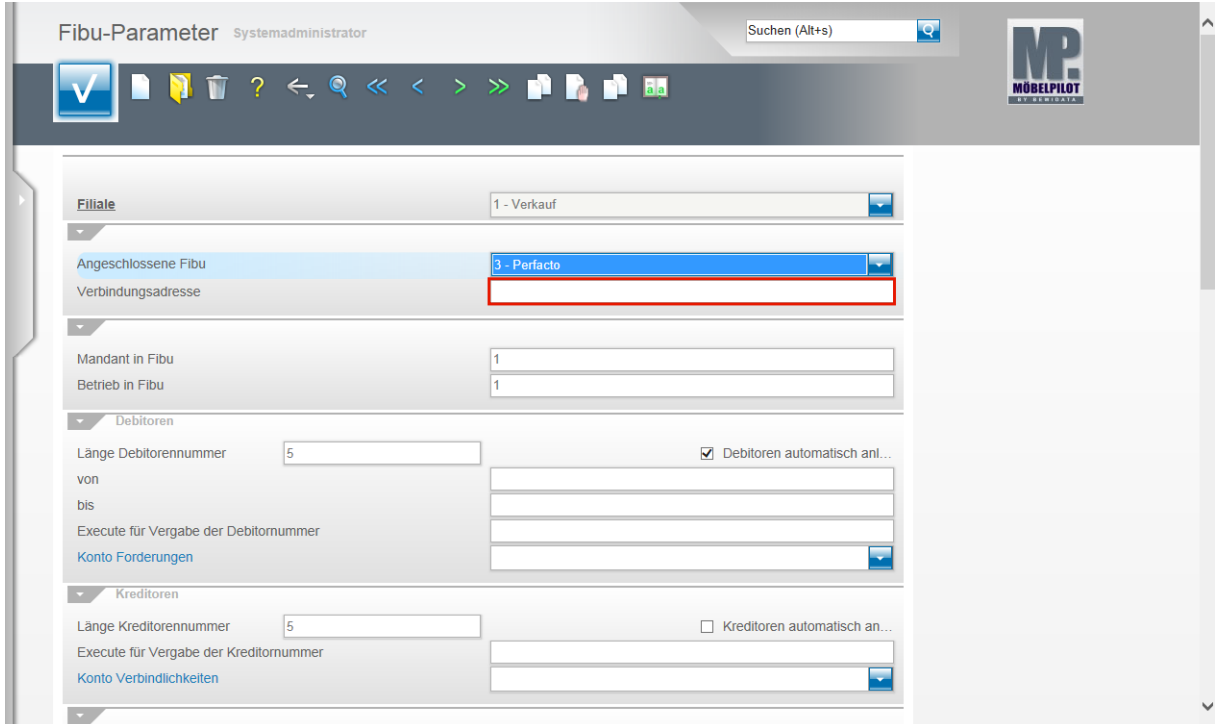

Klicken Sie auf das Eingabefeld **Verbindungsadresse**.

 $\bullet$ 

Das Feld **Verbindungsadresse** wird nur bei der bidirektionalen Schnittstelle befüllt. Setzen Sie beispielsweise die DATEV-Schnittstelle ein, so wird hier keine Vorgabe erwartet.

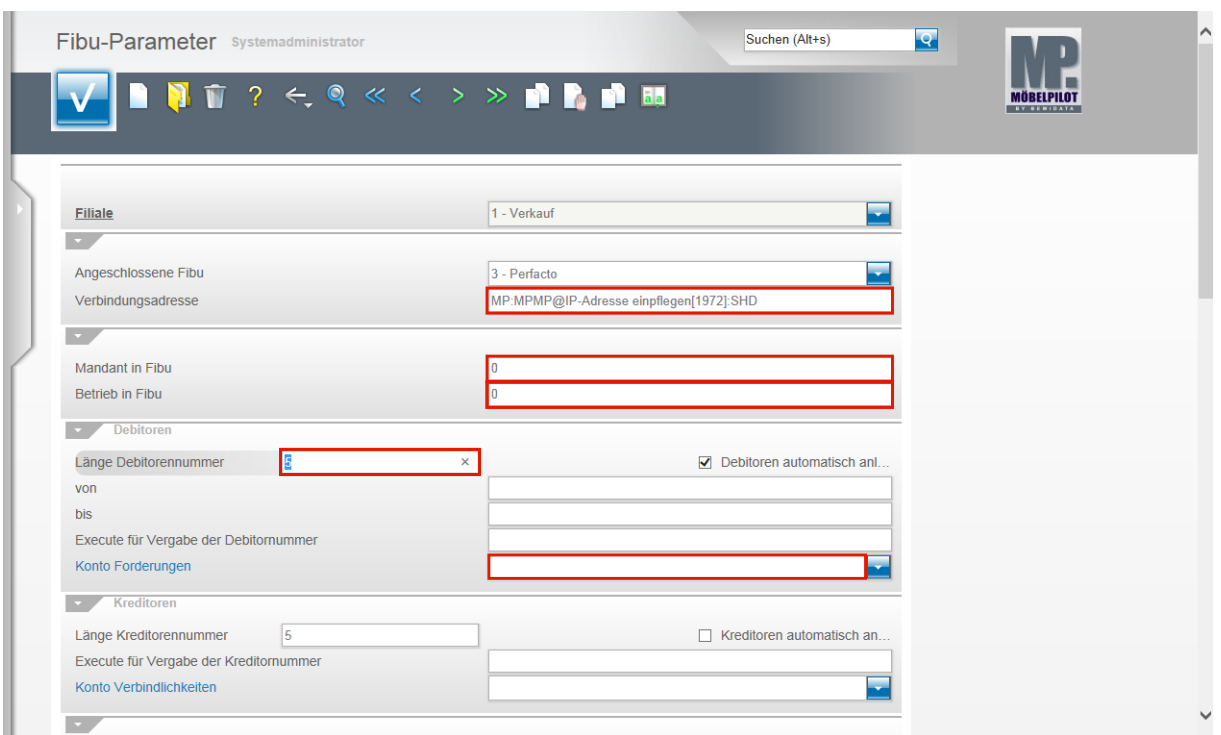

Im Feld Verbindungsadresse wird in Absprache mit der Firma gff/SHD ein entsprechender Eintrag gesetzt.

Klicken Sie auf das Eingabefeld **Mandant in FiBu** und pflegen Sie hier die entsprechende Mandantennummer ein.

Klicken Sie auf das Eingabefeld **Betrieb in FiBu** und pflegen auch hier die entsprechende Vorgabe ein.

Beispiel: Geben Sie **0** im Feld **Betrieb in FiBu** ein.

Klicken Sie auf das Eingabefeld **Länge Debitorennummer**.

Pflegen Sie hier lt. FiBu-Vorgabe die Länge Ihrer Debitorennummern ein.

Beispiel: Geben Sie **6-7** im Feld **Länge Debitorennummer** ein.

 $\Box$ 

 $\bigodot$ 

Ist das Feld **Debitoren automatisch anlegen** aktiviert und wird in den folgenden Feldern keine Regel aufgestellt, dann vergibt MÖBELPILOT bei der Anlage eines Kunden automatisch die Kundennummer als Debitorennummer.

Klicken Sie auf das Feld **Konto Forderungen**.

An dieser Stelle greift MÖBELPILOT auf Informationen zurück, die im Programmpunkt **Sachkontenbezeichnung** eingepflegt wurden. Bei einer bidirektionalen Schnittstelle ist es sinnvoll, diese Informationen direkt aus der FiBu zu übernehmen. Die entsprechende Programmfunktion finden Sie im Programm **Stammdatenübernahme aus FiBu**. Bitte bedenken Sie, dass eine Übernahme erst möglich ist, wenn die Verbindung

zwischen Finanzbuchhaltung und Warenwirtschaft grundlegend eingerichtet ist.

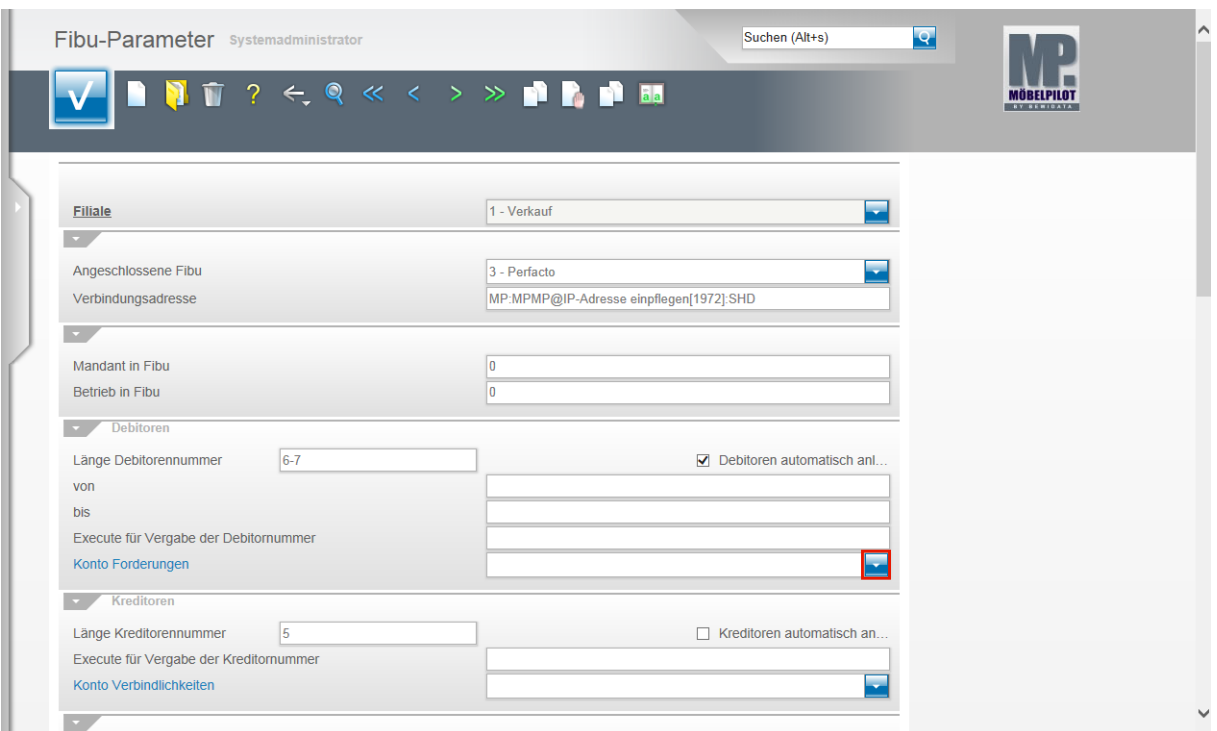

Klicken Sie im Feld **Konto Forderungen** auf die Schaltfläche **Öffnen**.

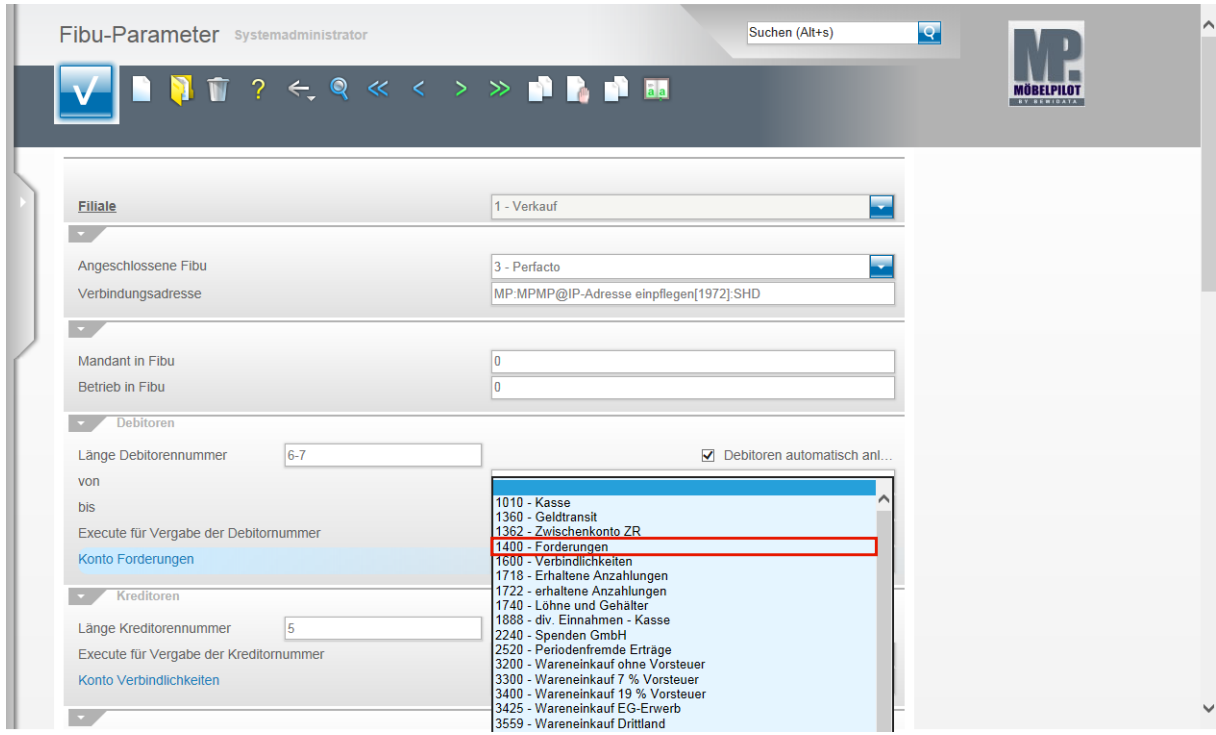

Wählen Sie aus der Kontenübersicht das entsprechende Konto aus. Beispiel: Klicken Sie auf den Listeneintrag **1400 - Forderungen**.

 $\bigodot$ 

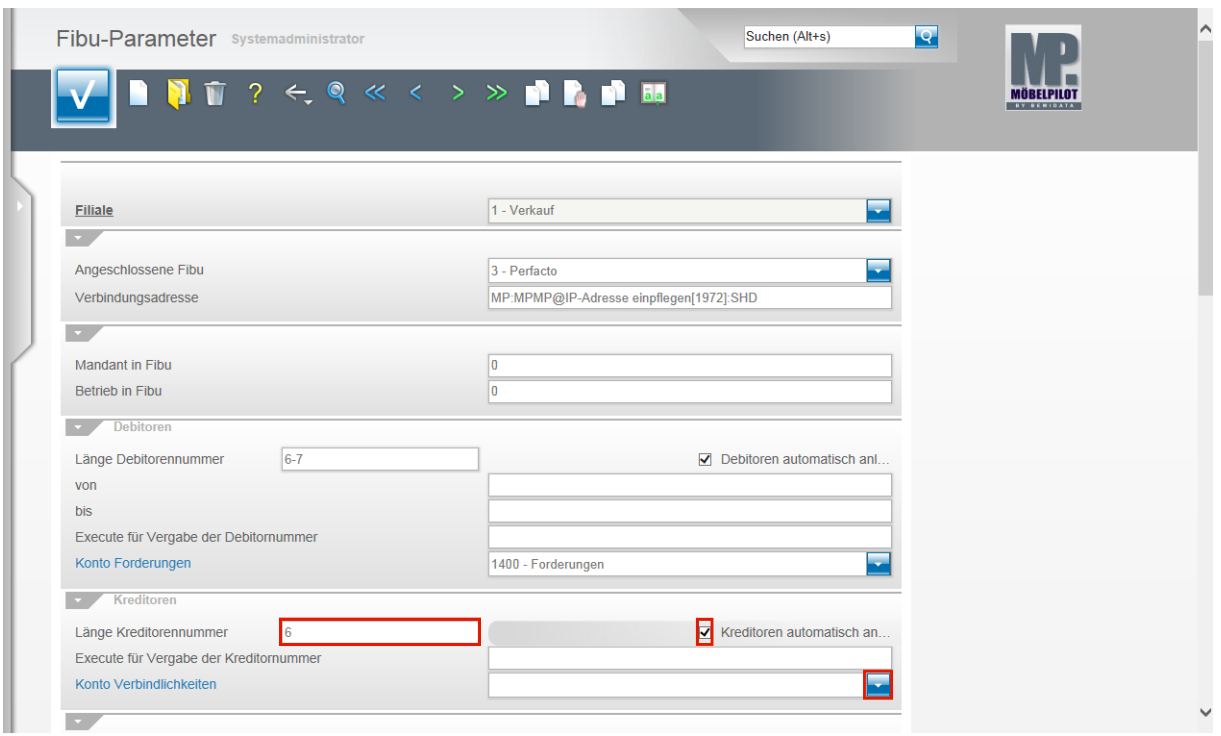

Klicken Sie auf das Eingabefeld **Länge Kreditorennummer**.

Pflegen Sie hier, lt. FiBu-Vorgabe, die Länge der Kreditorennummer ein.

Beispiel: Geben Sie **6** im Feld **Länge Kreditorennummer** ein.

Klicken Sie auf das Kontrollkästchen **Kreditoren automatisch anlegen**.

Ist das Feld **Kreditoren automatisch anlegen** aktiviert und wird in den folgenden Feldern keine Regel aufgestellt, dann vergibt MÖBELPILOT bei der Anlage eines Lieferanten automatisch die Lieferantennummer als Kreditorennummer.

Klicken Sie im Feld **Konto Verbindlichkeiten** auf die Schaltfläche **Öffnen**.

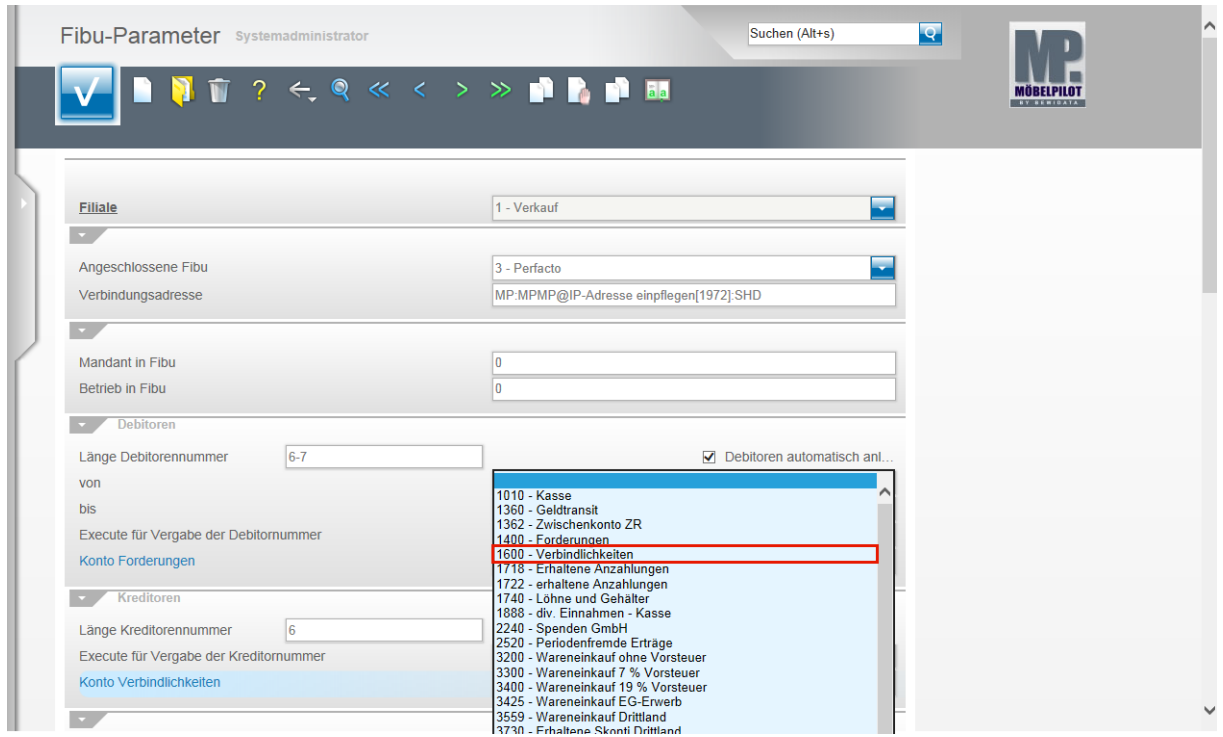

Wählen Sie aus der Übersicht das entsprechende Konto aus.

Seite 8

### Beispiel: Klicken Sie auf den Listeneintrag **1600 - Verbindlichkeiten**.

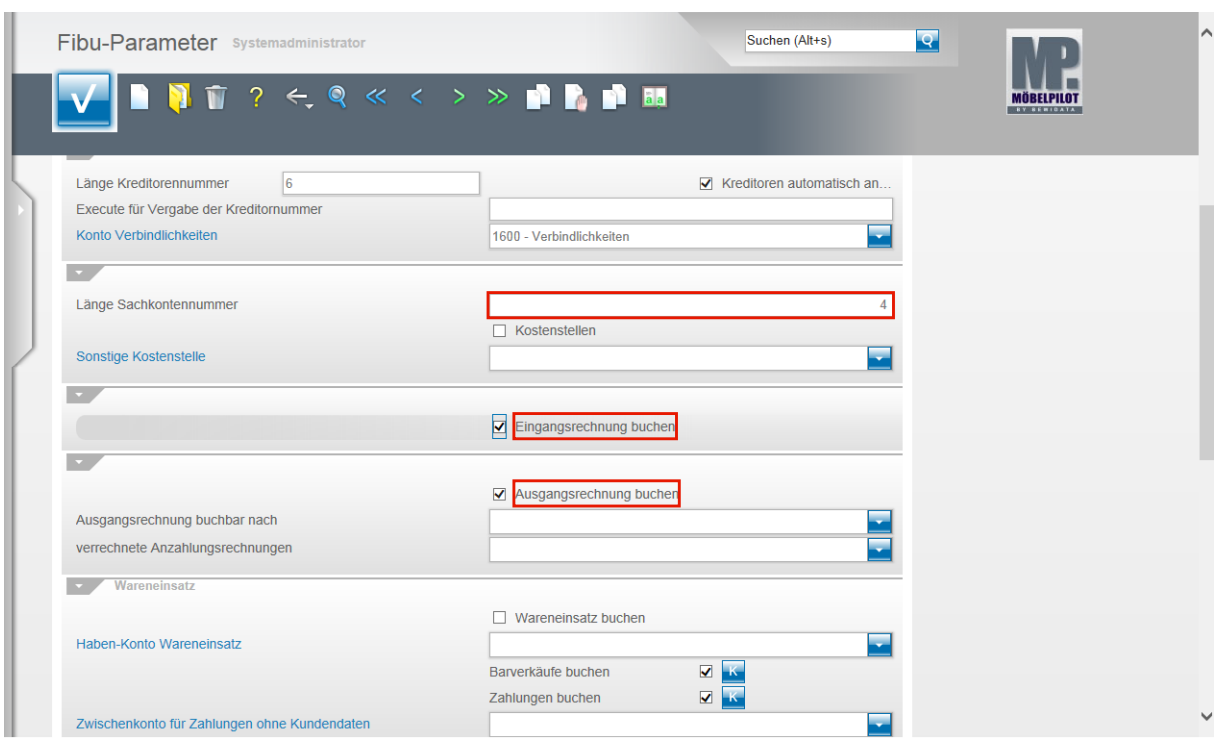

Klicken Sie auf das Eingabefeld **Länge Sachkontennummer** und hinterlegen Sie hier die entsprechende Vorgabe. In unserem Beispiel wurde die **4** eingepflegt.

#### Klicken Sie auf **Eingangsrechnung buchen**.

Es ist sinnvoll, wenn diese Vorgabe wie abgebildet aktiviert ist. Nur wenn man **keine** im MÖBELPILOT eingepflegten Eingangsrechnungen an die FiBu übergeben will, muss die Vorgabe deaktiviert werden.

Klicken Sie auf **Ausgangsrechnung buchen**. Diese Vorgabe sollte ebenfalls aktiviert werden.

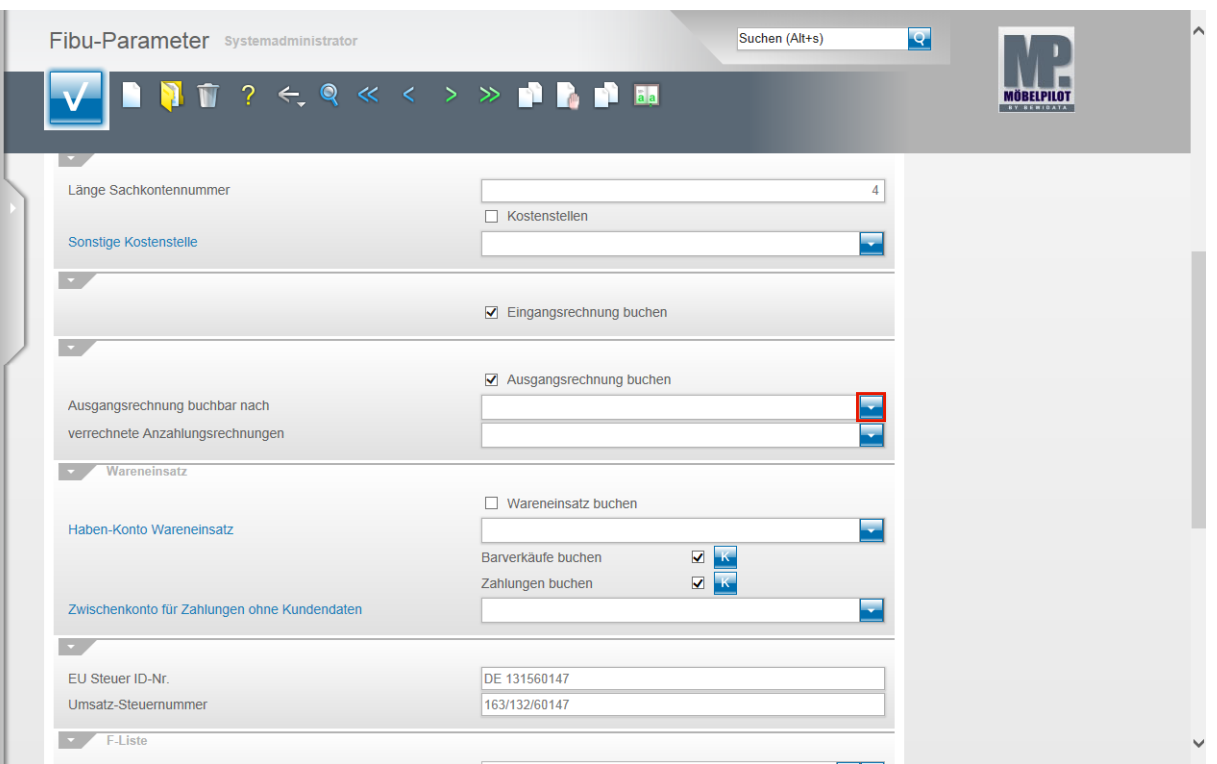

Klicken Sie im Feld **Ausgangsrechnung buchbar nach** auf die Schaltfläche **Öffnen**.

 $\bigodot$ In der Regel wird der Buchungssatz für eine Ausgangsrechnung erst dann erzeugt, wenn folgende Voraussetzungen erfüllt sind. 1. Die Ausgangsrechnung muss gedruckt sein. 2. Der Warenausgang muss über das Programm **Bestätigen Auslieferung/Rücknahmen** erfasst sein. Daher wird das Programmverhalten standardmäßig auf **Rechnungsdruck und Auslieferung** gesetzt.

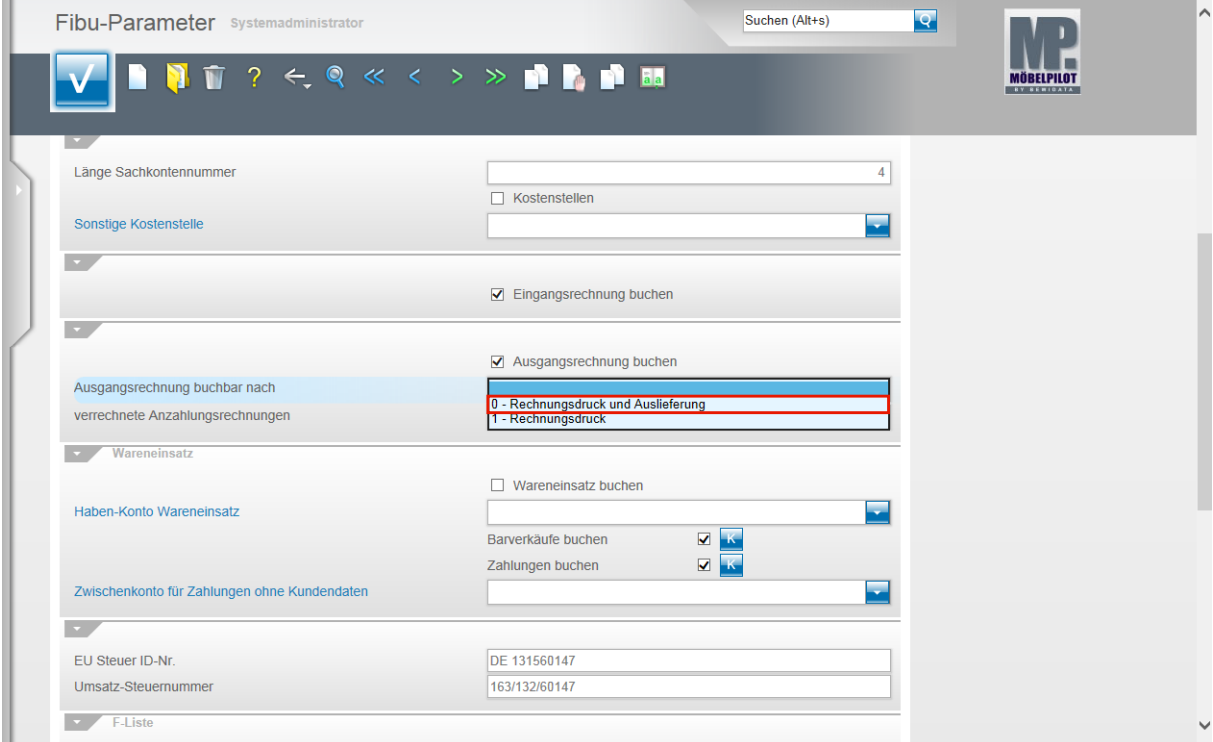

Klicken Sie auf den Listeneintrag **0 - Rechnungsdruck und Auslieferung**.

Seite 10

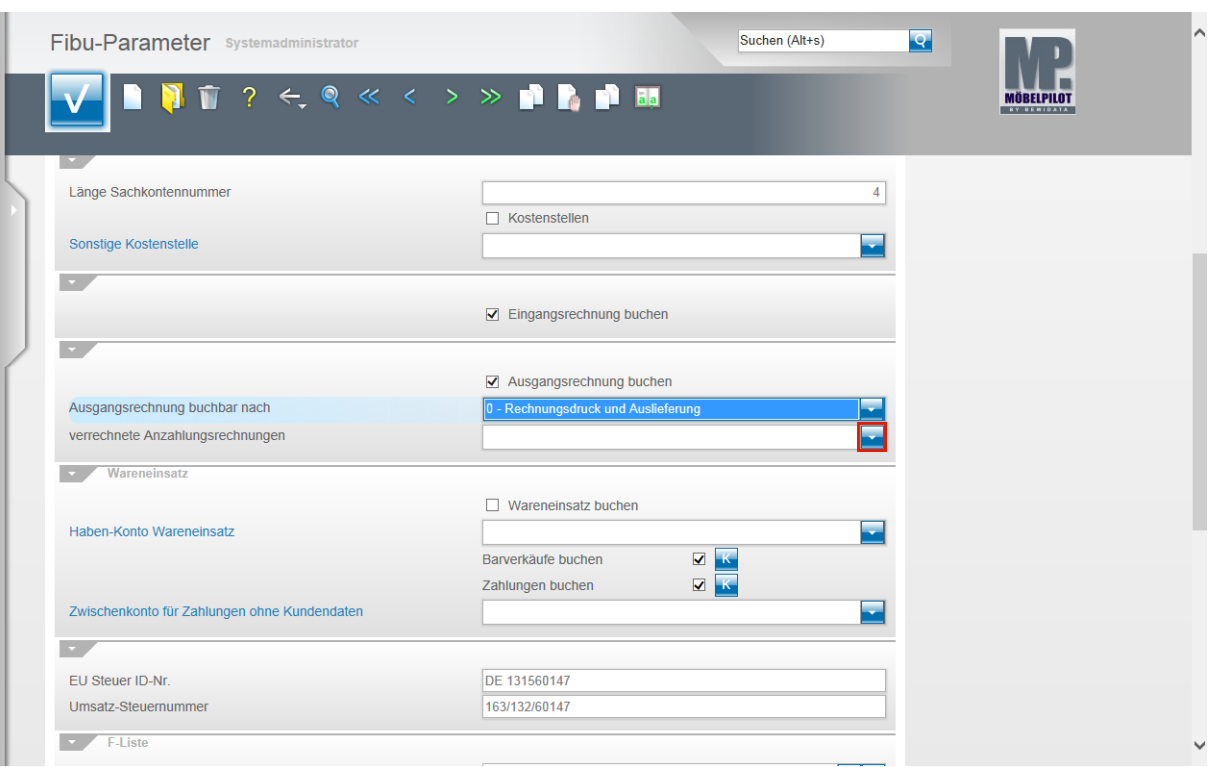

Klicken Sie im Feld **verrechnete Anzahlungsrechnungen** auf die Schaltfläche **Öffnen**.

 $\bigodot$ Wenn Sie mit fiburelevanten Anzahlungsrechnungen arbeiten, dann bestimmen Sie hier, wie diese im Rahmen des Buchungsvorgangs "Ausgangsrechnung buchen" behandelt werden sollen. In der Regel wird der Warenausgang, vermindert um den Betrag der Anzahlungsrechnung, gebucht.

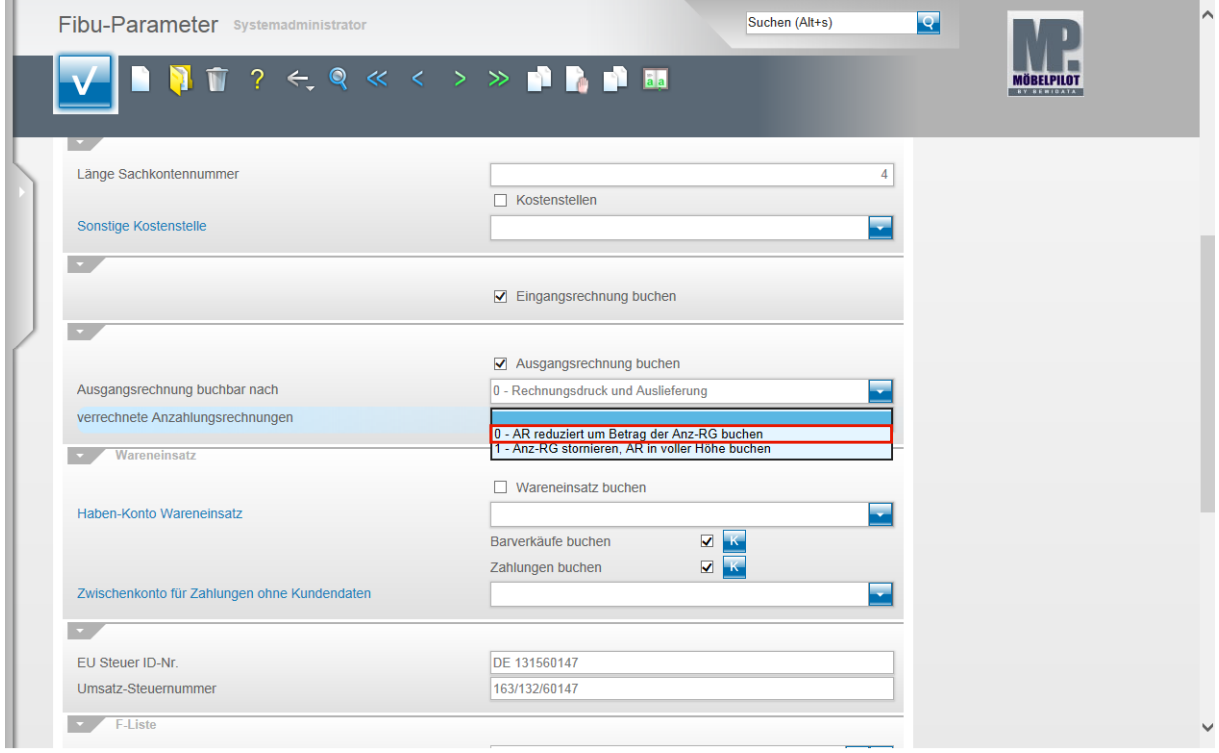

Klicken Sie auf den Listeneintrag **0 - AR reduziert um Betrag der Anz-RG buchen**.

 $\bigodot$ 

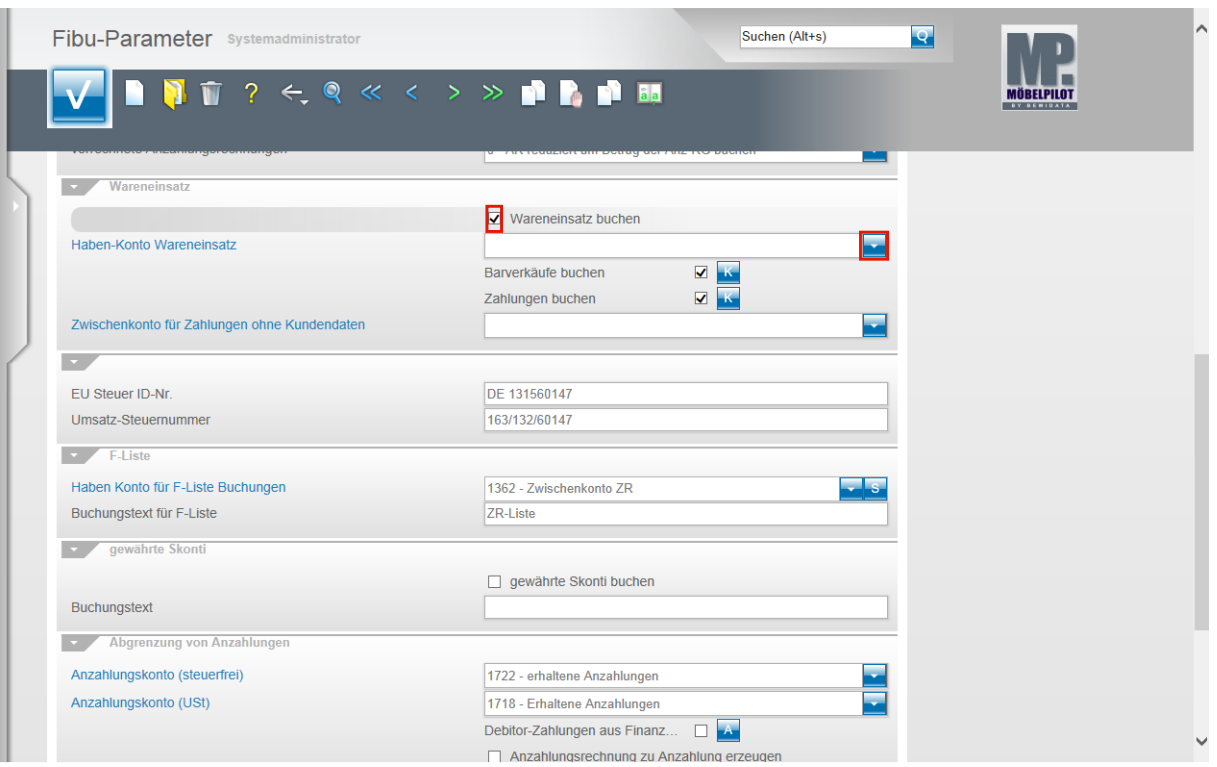

Klicken Sie auf das Kontrollkästchen **Wareneinsatz buchen**.

Wird diese Programmfunktion aktiviert, so ermittelt MÖBELPILOT beim Buchen einer Ausgangsrechnung positionsweise den Wareneinkaufswert. Hierbei ist zu berücksichtigen, dass das System auf die in dem jeweiligen Moment eingepflegten EK-Werte zurückgreift. Diese "Informationsbuchung" wird dann auf das nachfolgend benannte Konto als statistischer Wert übertragen.

Klicken Sie im Feld **Haben-Konto Wareneinsatz** auf die Schaltfläche **Öffnen**.

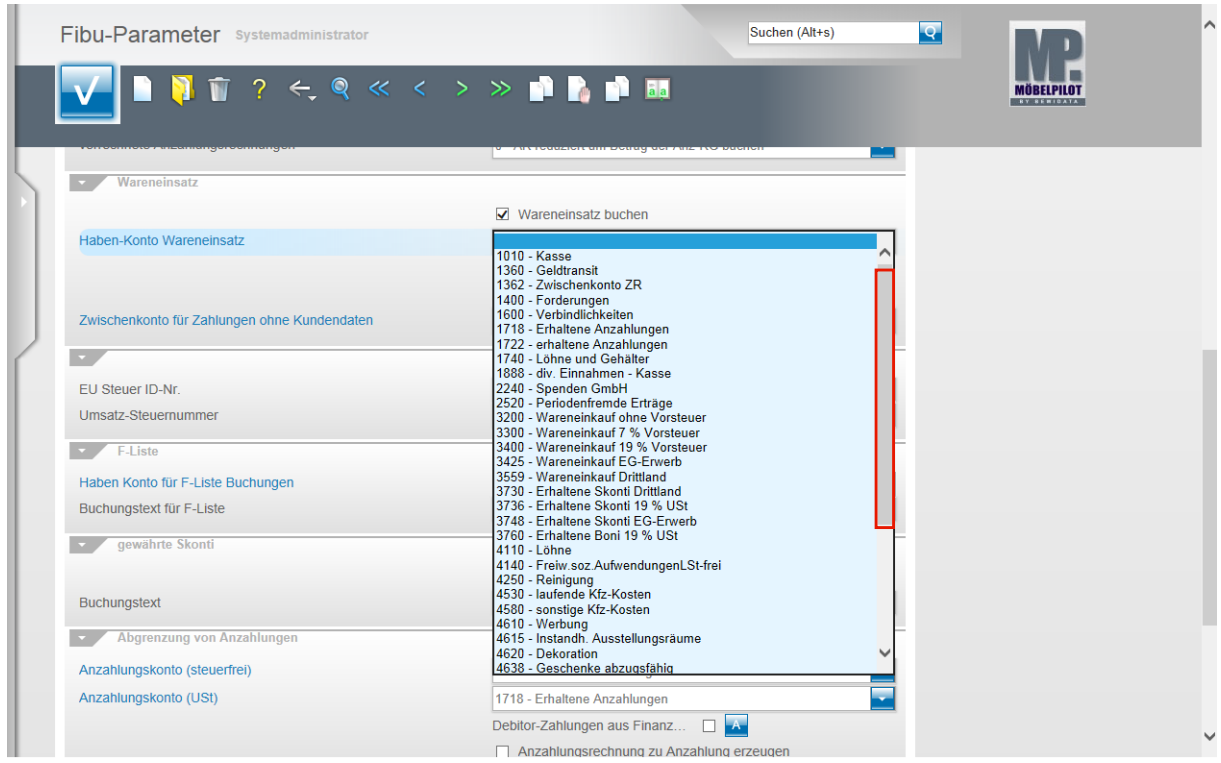

Ziehen Sie den Scrollbalken bei gedrückter linker Maustaste soweit, bis Sie in dem Dropdownmenü das entsprechende Konto gefunden haben.

Seite 12

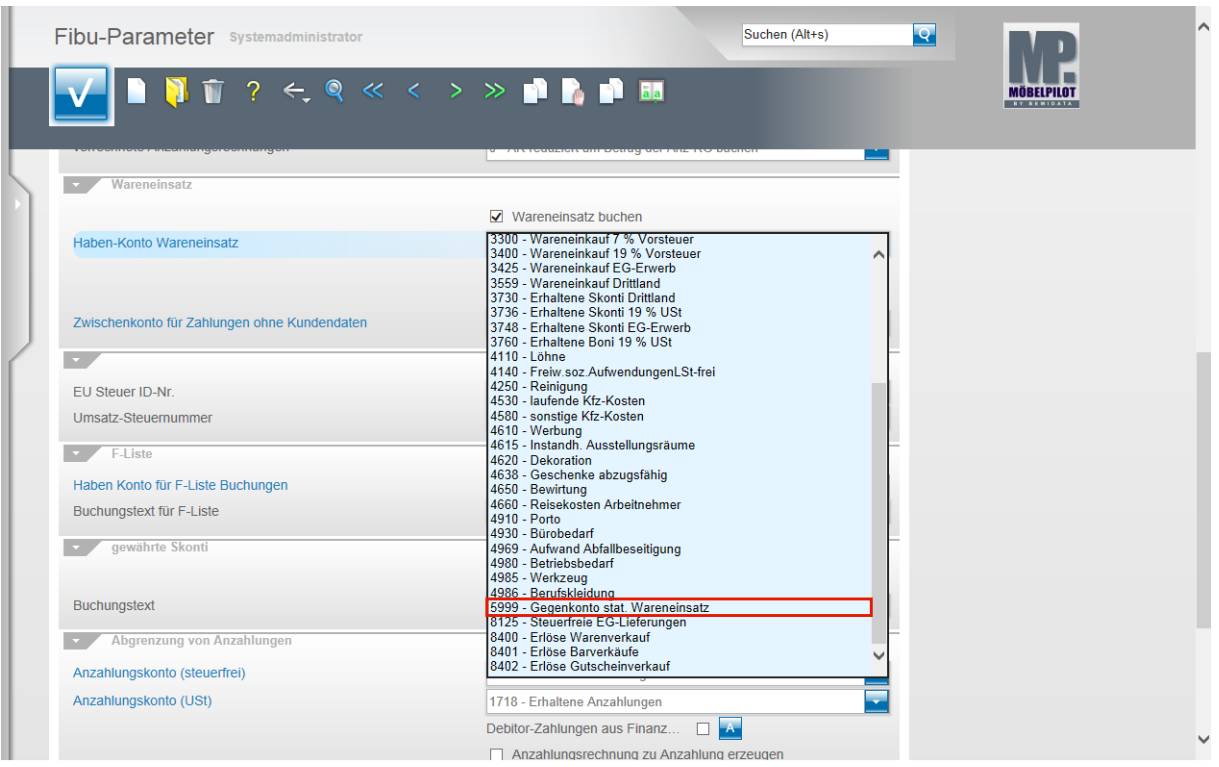

Beispiel: Klicken Sie auf den Listeneintrag **5999 - Gegenkonto stat. Wareneinsatz**.

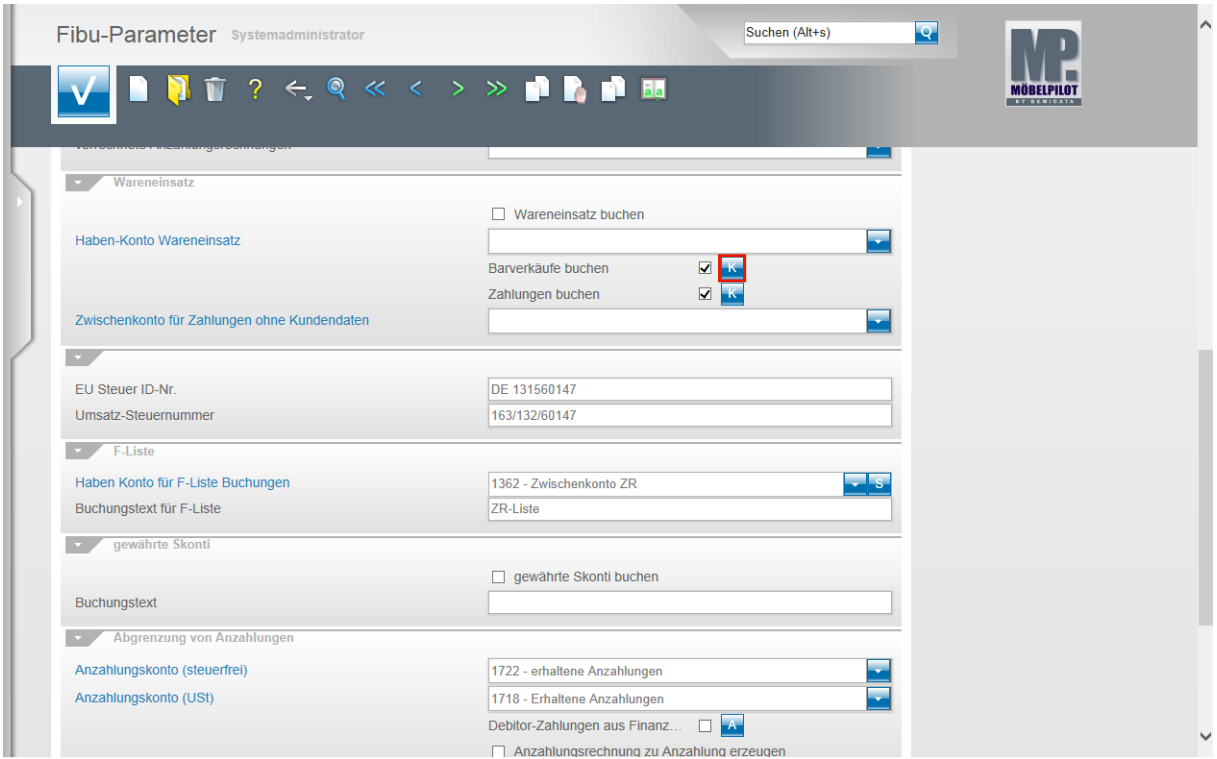

Die Vorgabe **Barverkäufe buchen** sollte aktiviert sein. Wenn Sie diese Option nutzen, dann klicken Sie auf die Schaltfläche **Konten für Barverkäufe bearbeiten**.

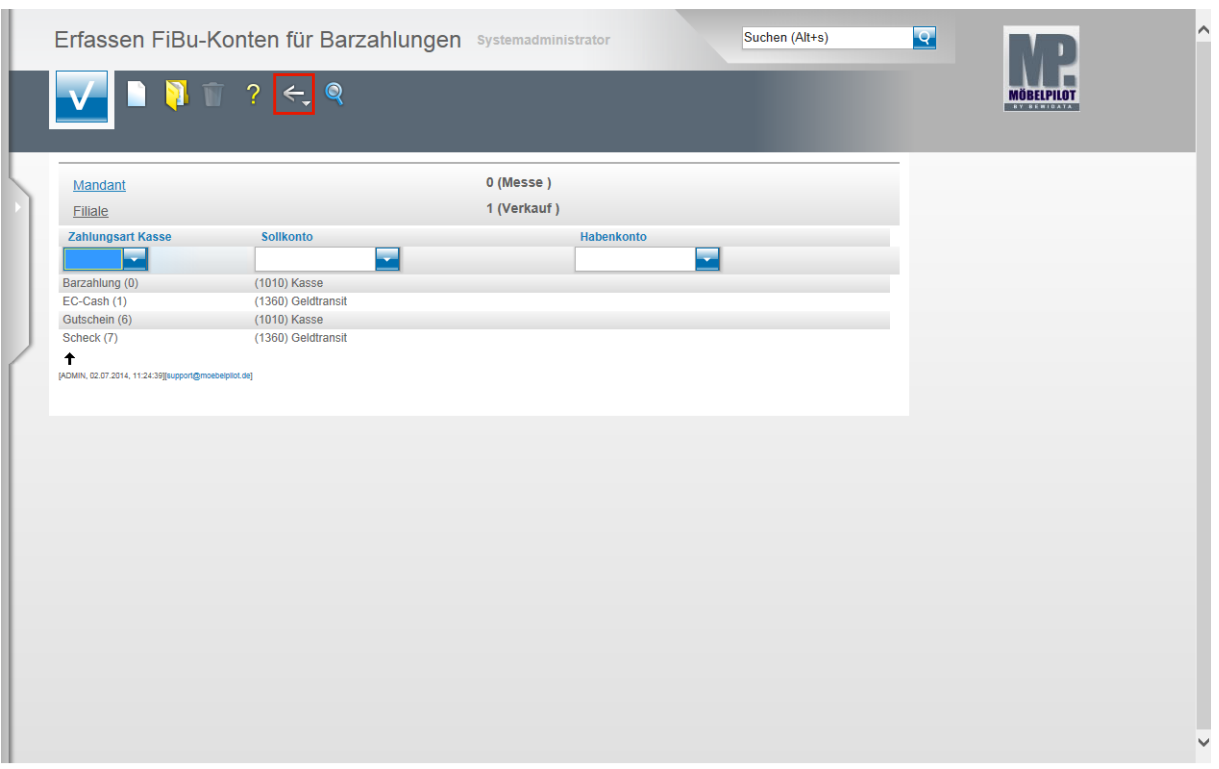

Pflegen Sie hier für die einzelnen Geschäftsvorgänge die FiBu-Konten ein. Speichern Sie Ihre Eingaben und klicken Sie dann auf die Schaltfläche **Zurück**.

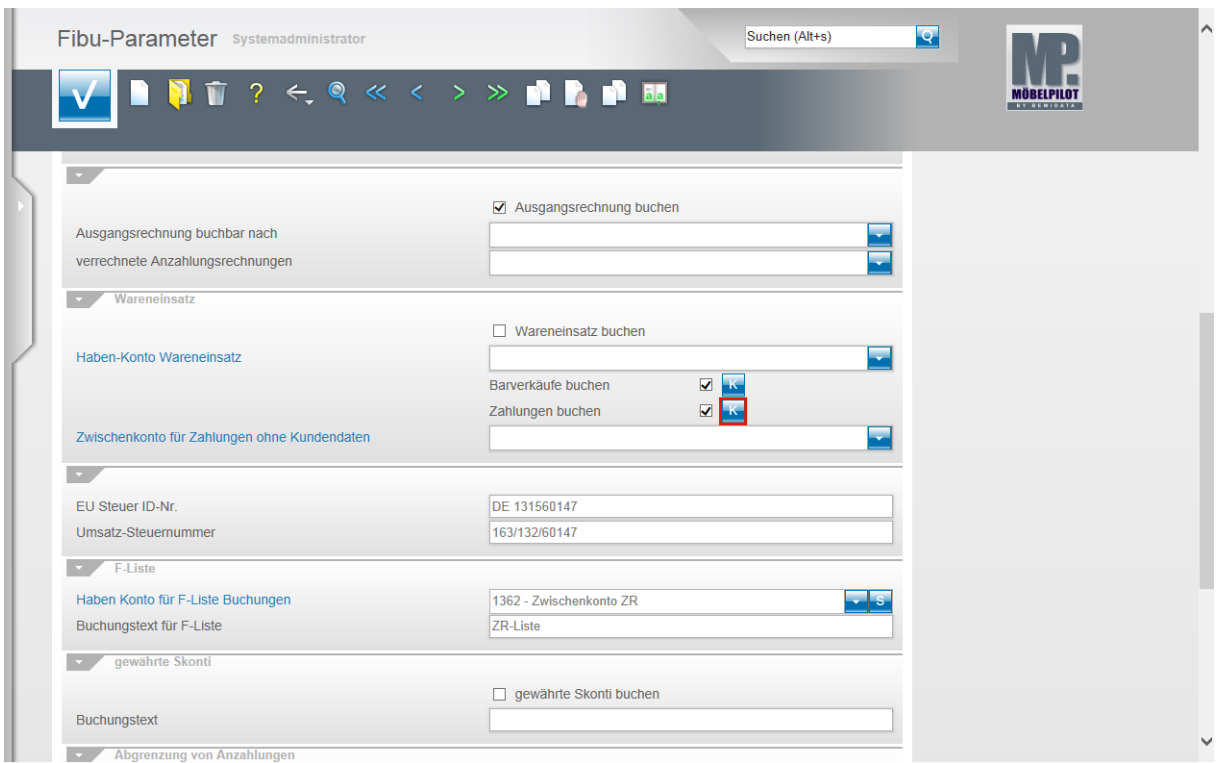

Klicken Sie auf die Schaltfläche **Konten für Kundenzahlungen bearbeiten**.

 $\bigodot$ 

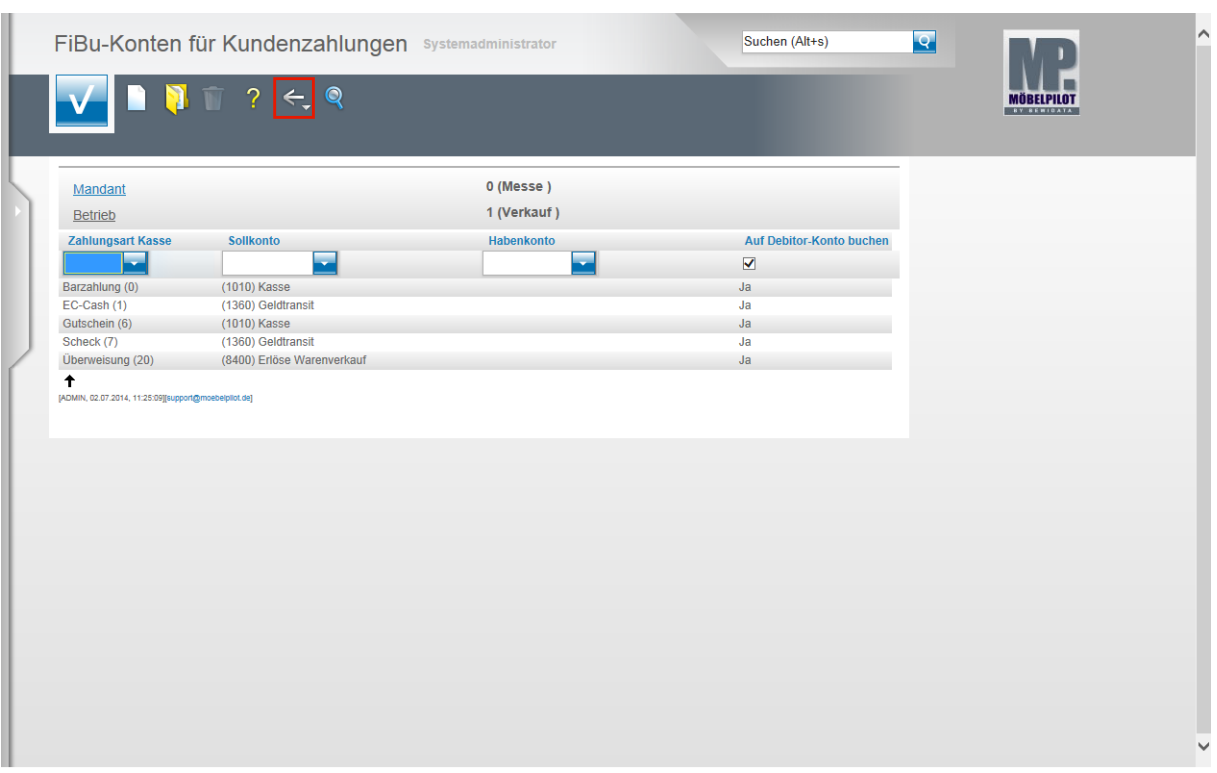

Pflegen Sie auch hier für die einzelnen Geschäftsvorgänge die FiBu-Konten ein. Speichern Sie Ihre Eingaben und klicken Sie dann auf die Schaltfläche Zurück.

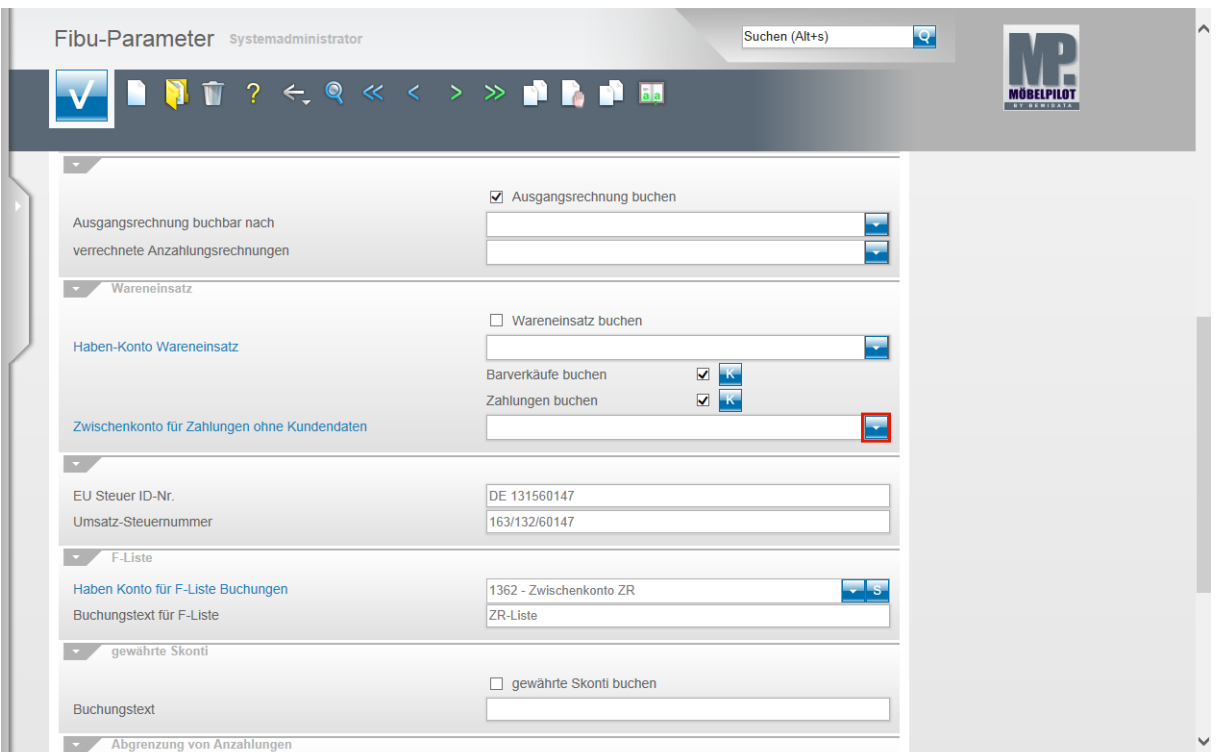

Klicken Sie im Feld **Zwischenkonto für Zahlungen ohne Kundendaten** auf die Schaltfläche **Öffnen**.

> Werden an der Kasse Kundenzahlungen erfasst und ist hierfür beispielsweise noch kein Kunde im System hinterlegt, so weist MÖBELPILOT diese Zahlungen zunächst einem Zwischenkonto zu. Dieses Konto wird vom System regelmäßig automatisch bearbeitet. Findet das System dort eine Zahlung und gibt es hierzu nachträglich auch einen entsprechenden Kunden, dann bucht

MÖBELPILOT diese Zahlung automatisch auf den entsprechenden Debitor um. Eine manuelle Bearbeitung ist zudem auch möglich.

![](_page_15_Picture_167.jpeg)

Suchen Sie sich im Dropdownmenü den entsprechenden Eintrag. In unserem Beispiel klicken Sie auf die Schaltfläche **1888 - div. Einnahmen - Kasse**.

![](_page_15_Picture_168.jpeg)

Klicken Sie auf das Eingabefeld **EU Steuer ID-Nr.** und pflegen Sie hier die entsprechende ID Ihres Unternehmens ein.

Klicken Sie auf das Eingabefeld **Umsatz-Steuernummer** und pflegen Sie auch hier den entsprechenden Eintrag ein.

Seite 16

### Klicken Sie auf **Haben Konto für F-Liste Buchungen**.

![](_page_16_Picture_143.jpeg)

Wie bereits beschrieben, suchen Sie sich zunächst im Dropdownmenü das passende Konto heraus und übernehmen die Vorgabe.

Beispiel: Klicken Sie auf den Listeneintrag **1362 - Zwischenkonto ZR**.

![](_page_16_Picture_144.jpeg)

Wenn Sie mit der Funktion **F-Liste buchen** arbeiten, dann ist es unbedingt erforderlich auch die Skonto-Konten einzupflegen!

Klicken Sie auf die Schaltfläche **Skonto-Konten**.

 $\mathbf{A}$ 

 $\overline{\mathbf{1}}$ 

![](_page_17_Picture_170.jpeg)

Pflegen Sie hier für die einzelnen Geschäftsvorgänge die entsprechenden Vorgaben ein. Speichern Sie Ihre Eingaben und klicken Sie dann auf die Schaltfläche **Zurück**.

Bitte beachten Sie, dass die Skonto-Konten für jede Filiale anzulegen sind!

![](_page_17_Picture_171.jpeg)

Klicken Sie auf das Eingabefeld Buchungstext für F-Liste und pflegen Sie hier einen entsprechenden Text ein.

> Der Funktionsbereich **gewährte Skonti** ist eine optionale Lösung, die aber nach unseren Erfahrungen eher direkt in der FiBu abgewickelt wird.

Anzahlungen und Anzahlungsrechnungen können von MÖBELPILOT automatisch steuerlich abgegrenzt werden. Um diese Funktion einzustellen, klicken Sie auf das Eingabefeld **Anzahlungskonto (steuerfrei)**.

![](_page_18_Picture_150.jpeg)

Im nun geöffneten Auswahlfenster suchen Sie sich bitte das entsprechende Anzahlungskonto (steuerfrei) heraus.

Beispiel: Klicken Sie auf die Schaltfläche **1722 - offene Anzahlungen**.

![](_page_18_Picture_151.jpeg)

Bitte achten Sie darauf, dass der Geschäftsvorgang **ANZ-RG Anzahlung** auch im Programm **Konten und Kostenstellen** gleichlautend definiert wird.

![](_page_19_Picture_74.jpeg)

Klicken Sie auf das Eingabefeld **Anzahlungskonto (USt)**.

![](_page_19_Picture_75.jpeg)

Suchen Sie sich auch hier wieder das entsprechende Anzahlungskonto (USt) heraus. Beispiel: Klicken Sie auf die Schaltfläche **1718 - erhaltene Anzahlungen**.

 $\bigodot$ 

![](_page_20_Picture_155.jpeg)

Bei der bidirektionalen Schnittstelle ist das Kontrollkästchen im Feld **Debitor-Zahlungen aus Finanzbuchhaltung übernehmen** zu aktivieren.

Hinter der Schaltfläche **Ausnahmekonten definieren** verbirgt sich eine Lösung, die verhindern soll, dass im Rahmen einer FiBu-Umstellung Buchungen fälschlicherweise doppelt berücksichtigt werden.

> Hier hinterlegt man beispielsweise Saldovortragskonten und OP-Ausgleichskonten. So wird ausgeschlossen, dass Saldenvorträge einer "neuen" FiBu mit bereits im

MÖBELPILOT bekannten Salden aus einer "Vorgänger"-FiBu zusammengeführt werden.

![](_page_21_Picture_209.jpeg)

Die Programmfunktion **Anzahlungsrechnung zu Anzahlung erzeugen** steht im Zusammenhang mit der Funktion **Debitor-Zahlungen aus Finanzbuchhaltung übernehmen** und wurde geschaffen, um firmenindividuellen Organisationen gerecht zu werden.

Beispiel: Sie buchen in der FiBu einen Zahlungseingang. Sind die Funktion **Debitor-Zahlungen aus Finanzbuchhaltung übernehmen** und die Funktion **Anzahlungsrechnung zu Anzahlung erzeugen** aktiviert, dann setzt MÖBELPILOT für den nächsten Buchungslauf eine Soll-Buchung als Gegenbuchung für den Zahlungseingang ab.

Der Funktionsbereich **Weitere Daten in Buchungstext** erlaubt Ihnen Einfluss auf den Buchungstext zu nehmen.

Diese Option wird in der Praxis eher bei der unidirektionalen Schnittstelle, z.B. DATEV, genutzt.

 $\mathbf{A}$ 

 $\vert \vert$ 

![](_page_22_Picture_162.jpeg)

Nachdem Sie alle Vorgaben eingepflegt haben klicken Sie auf die Schaltfläche **Speichern (F12 oder Strg+S)**.

> Wenn Sie weitere Verkaufsfilialen besitzen, dann beachten Sie, dass die soeben eingepflegten Informationen für diese Filialen ebenfalls angelegt werden müssen.

> Bereits erfasste Vorgaben können mit Hilfe der Kopierfunktion auf andere Filialen übertragen werden.

Wir empfehlen Ihnen, zunächst für eine Filiale alle erforderlichen Parameter einzurichten und dann den jeweiligen Kopiervorgang zu starten.